## **System Purpose:**

The purpose of the Designated Agency Data Collection (DADC) is for each designated agency (DA) to report candidate information to CDE. Pursuant to state statute, CRS 22-2-112(q)(I), CDE is required to analyze student achievement, student growth, educator retention, educator mobility, and educator performance evaluation ratings by educator preparation programs, including alternative educator preparation programs, on an annual basis. To do so, CDE has implemented a data process to collect candidate data from alternative educator preparation programs and IHE-based institutions. CDE will collect candidate data from DAs through its data system, commonly known as Data Pipeline. This process compliments the Colorado Department of Higher Education data collection process. The Department of Higher Education collects candidate data from IHE-based institutions through its data system, SURDS.

### **Project Contact:**

If you have any questions concerning the information in this document or other DADC questions, please contact the Educator Talent Research & Impact office at CDE at [EdTalentResearch@cde.state.co.us.](mailto:EdTalentResearch@cde.state.co.us)

## *DADC System Overview*

This section provides a quick, guided tour of the collection (hereafter referred to as "data pipeline"), including how to access the tool, log in, and navigate data pipeline.

### **Access and Login**

The easiest way to access data pipeline is using the link below. We recommend bookmarking the link for future reference.

- Head to<https://www.cde.state.co.us/idm/datapipeline>
- $\triangleright$  Click on the "Log in to Data Pipeline" button (reference the image below).

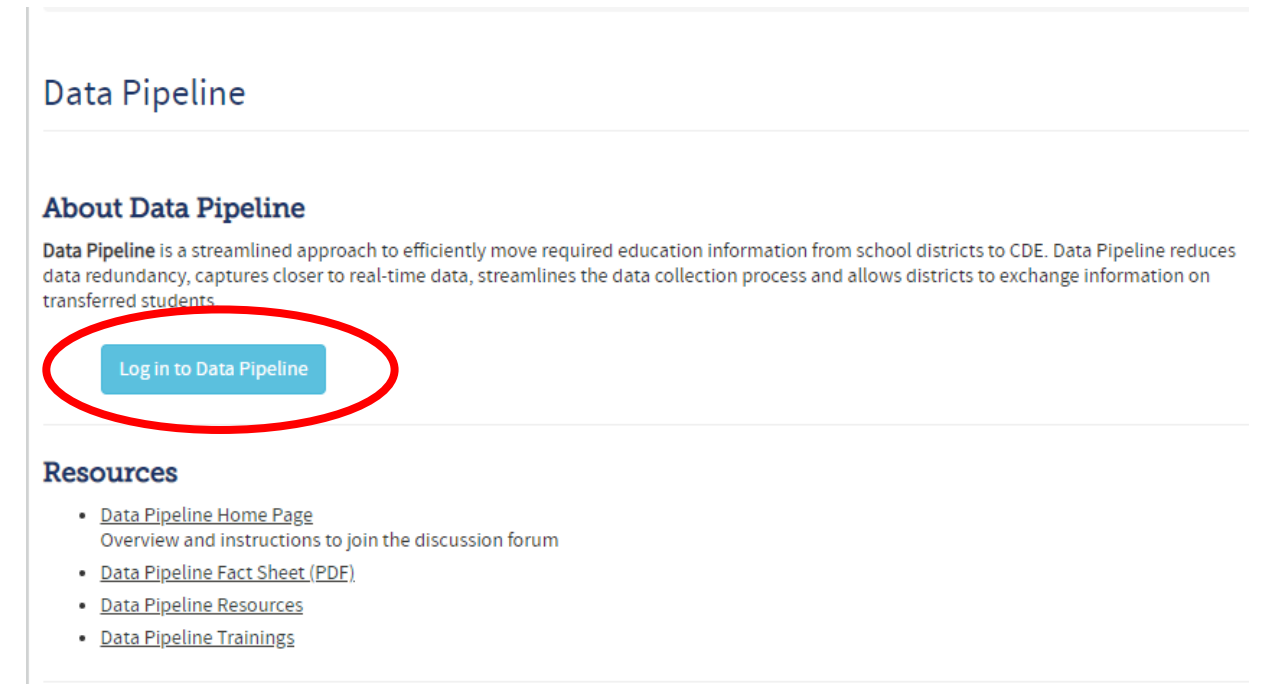

▶ Log in with your username and password (contact Educator Talent Research & Impact a[t EdTalentResearch@cde.state.co.us](mailto:EdTalentResearch@cde.state.co.us) if you don't have an account).

Once logged in, you are presented with a window that contains four menu options. The table below explains each menu option.

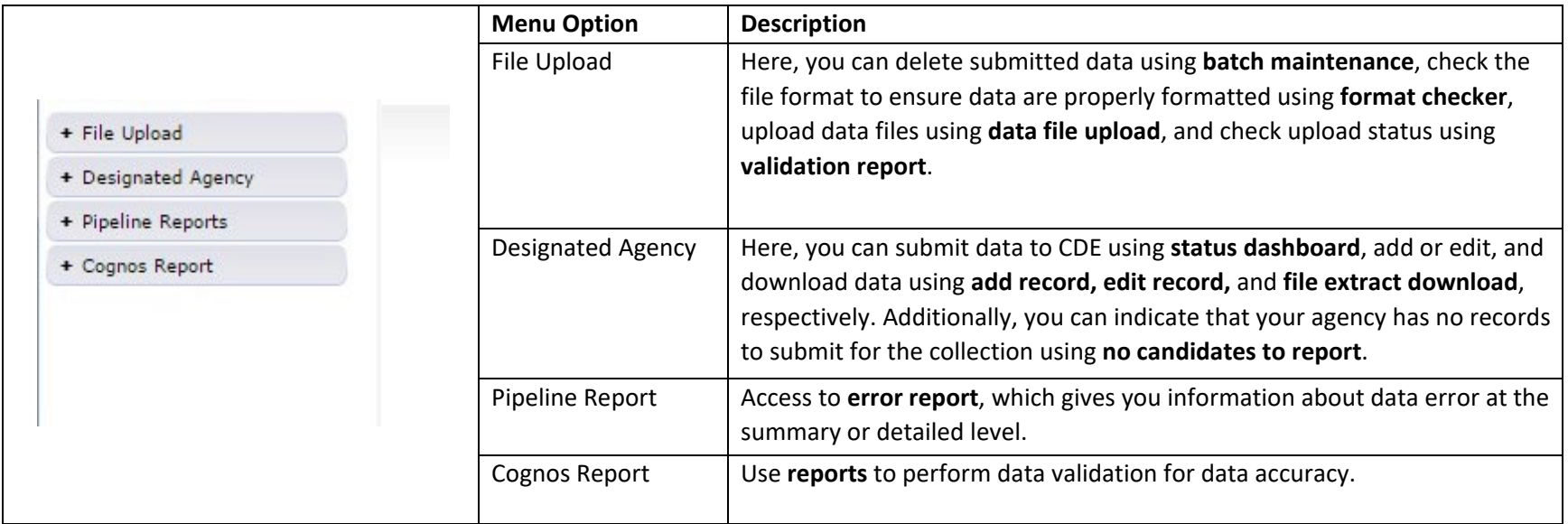

## *Data Entry Methods:*

There are two methods for data entry –data file (or bulk) upload and manual entry. We will describe each of these methods.

Data file upload, using the data file upload feature, allows you to upload a spreadsheet (either .xlsx or xls) or CSV file containing candidate data. Use this method if you extract/export candidate data from an Access database or student information system in a format that is ready for upload. This is also the preferred method for you if you maintain candidate data in an Excel document.

For designated agencies that only have a few candidates, manual entry allows you to enter candidate data directly into the system without the need to create a data file for upload. Users will have the option to download all candidate data once entered into the system.

**For designated agencies that have no candidates enrolled, the No Candidates to Report feature allows you to indicate that your agency has no candidates to report for the year (September through the following August).** The process for submitting no candidates is included on page 18 of these instructions.

## *High Level Process Outline by Data Entry Method:*

The process for uploading, validating, and submitting data to CDE is similar between the two methods. Below is a table that outlines the processes for each method.

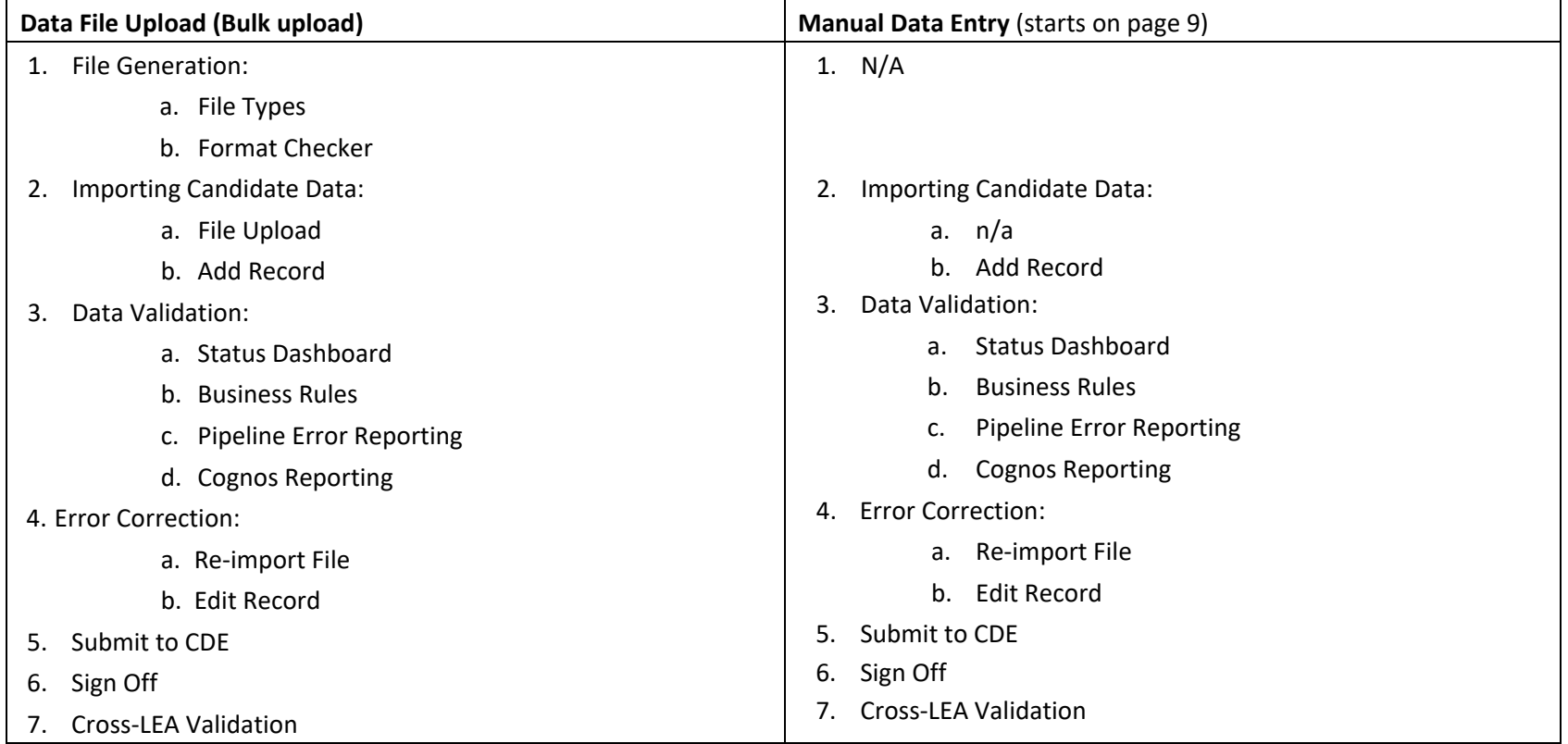

**Based on your preferred data entry method, skip to the section below that is most relevant to you.**

## *Data File Upload*

## 1. *File Generation:*

You may generate your own data file or download a template from our website here: http://www.cde.state.co.us/datapipeline/per-dadc

If you generate your own file, please use the following field specifications to generate your file. The ordering of the data fields and the field length are important, and if any data field is out of order or the field length is too long or too short, the upload process will fail.

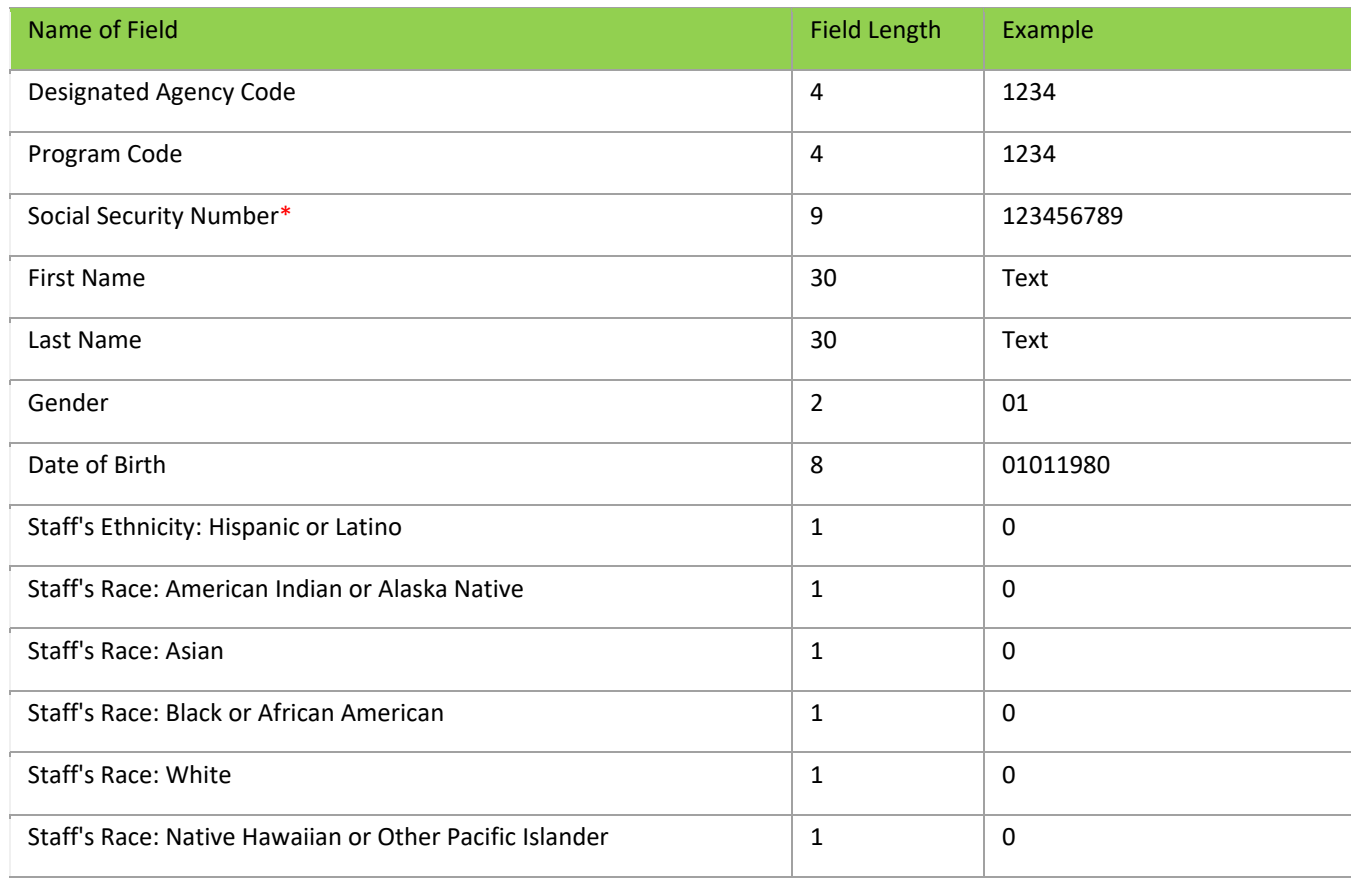

## DADC Submission Instructions | 2023-2024

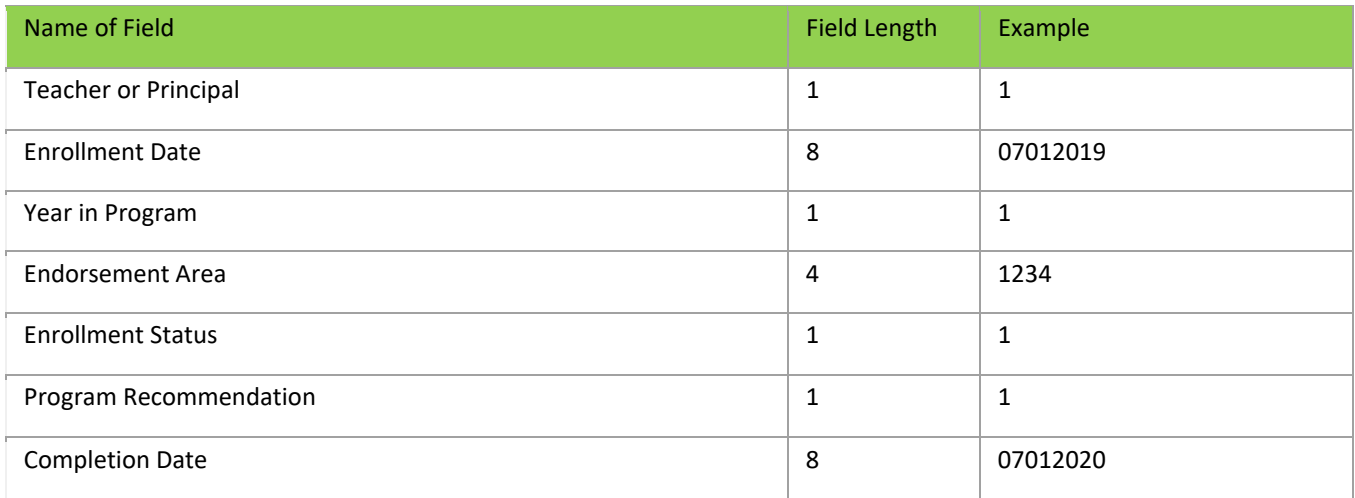

## *a. File Types:*

Files should be created with one header row with the remaining rows as data.

Files can be uploaded as an .xlsx, .xls, or .csv file.

A file name cannot have spaces in the name.

## *b. Format Checker*

Use the format checker to validate that the file you wish to upload is in the correct format. This function only checks the first row to ensure the data is formatted properly and in the right order.

From the left-hand panel: Select File Upload > Format Checker

**Dataset\*:** Designated Agency

**File Type\*:** Designated Agency Collection

**School Year\*:** 2023-24

**File Name\*:** Use browser to locate saved file (note – file name cannot have spaces in the name)

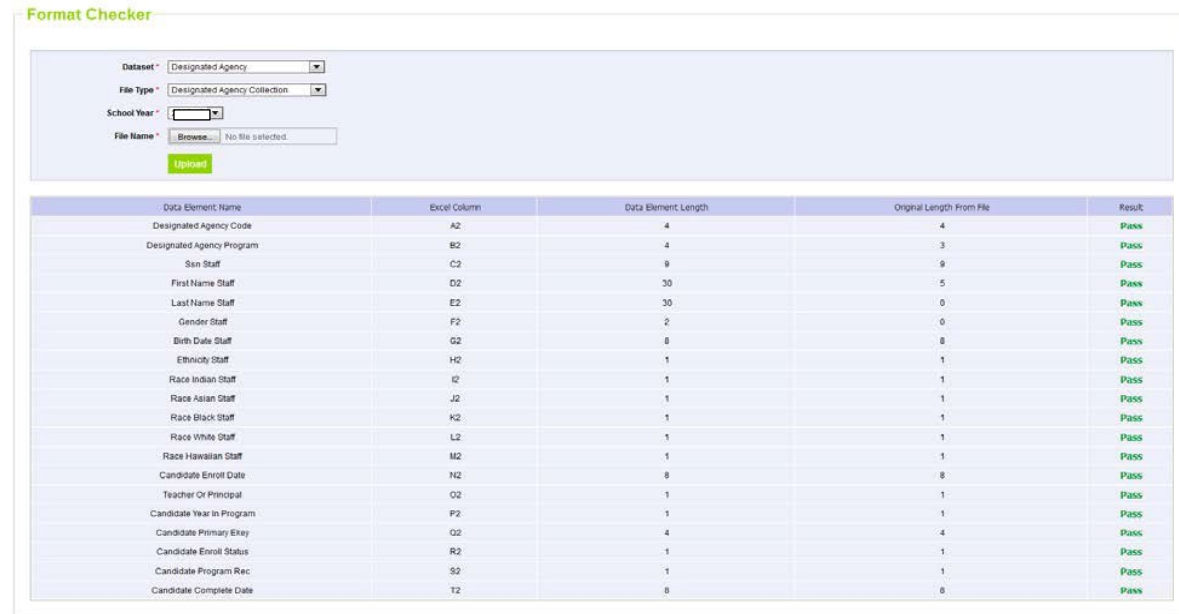

### *2. Importing Candidate Data*

### *a. How to upload your data file*

The **Data File Upload** screen allows you to import an excel, text, or system export file into the CDE Data Pipeline system.

From the left-hand panel: Select File Upload > Data File Upload

**Dataset\*:** Designated Agency

**File Type\*:** Designated Agency Collection

**School Year\*:** 2023-24

**Organization/LEA\*:** Your Designated Agency

**Locate File\*:** Use browser to locate saved file (note – file name cannot have spaces in the name)

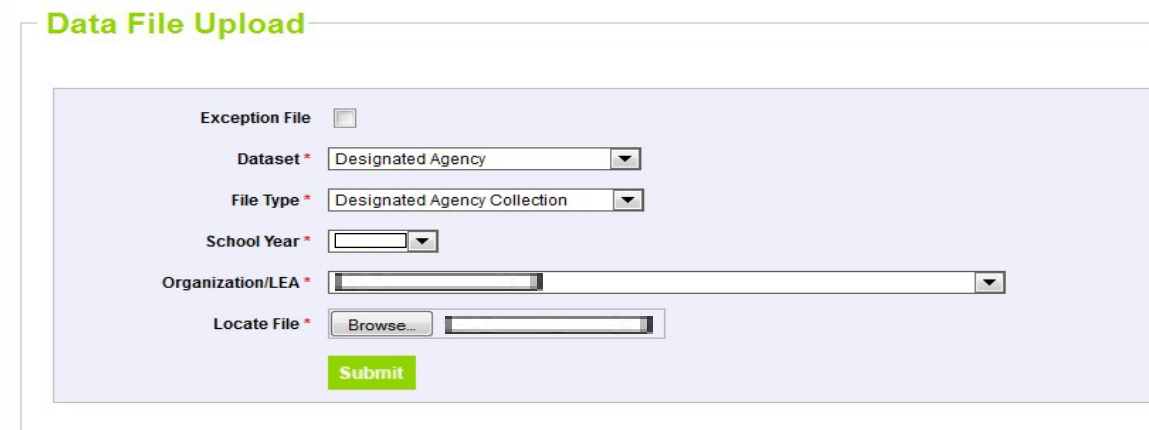

Click **Submit** to finish uploading your file.

## *b. How to add a single record*

The **Add Record** screen will allow you to enter a single candidate at a time through Pipeline.

From the left-hand panel: Select Designated Agency > Add Record

**File Type\*:** Designated Agency Collection

**School Year\*:** 2023-24

**Organization/LEA\*:** Your Designated Agency

Click **Add New Record**

Enter data for all fields according to file specifications.

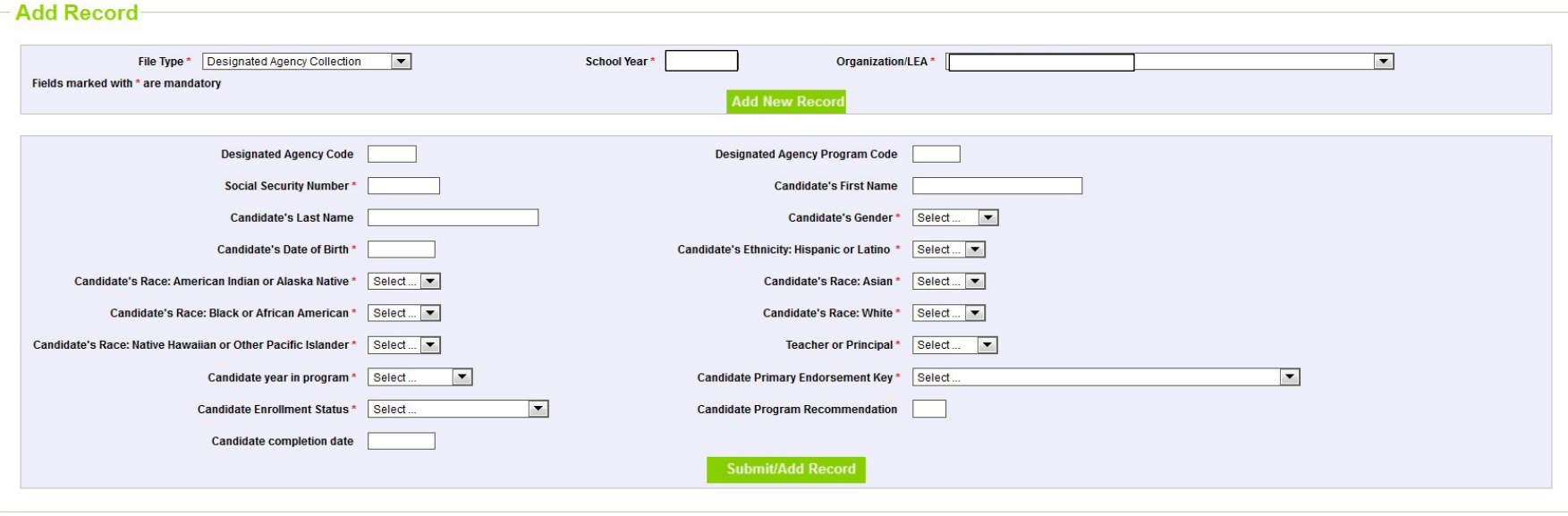

Click **Submit/Add Record** to finish uploading your file.

### *3. Pipeline File Validation*

### *a. Status Dashboard*

The Status Dashboard will indicate the overall status of the Data for the Designated Agency.

From the left-hand panel: Select Designated Agency > Status Dashboard

**File Type\*:** Designated Agency Collection

**School Year\*:** 2023-24

**Organization/LEA\*:** Your Designated Agency

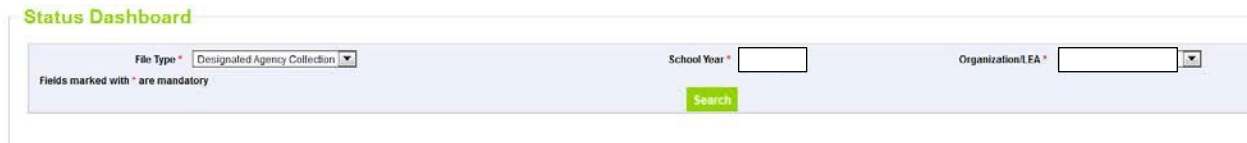

Click **Search** to view details will display regarding errors and the overall status of the data. This will also allow the user to submit the data to CDE once it is error free.

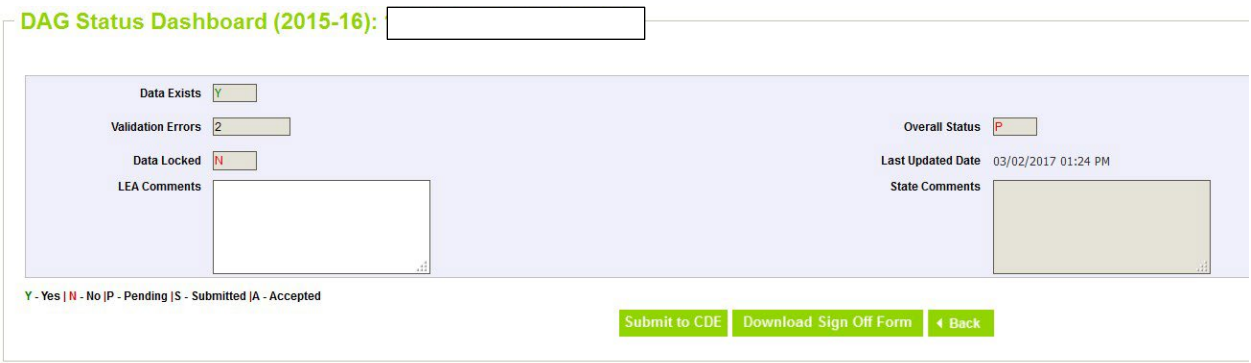

## *b. Business Rules*

After your data is uploaded, the system will check the data against a set of rules that enforce data combinations, integrity, and standardization of the data.

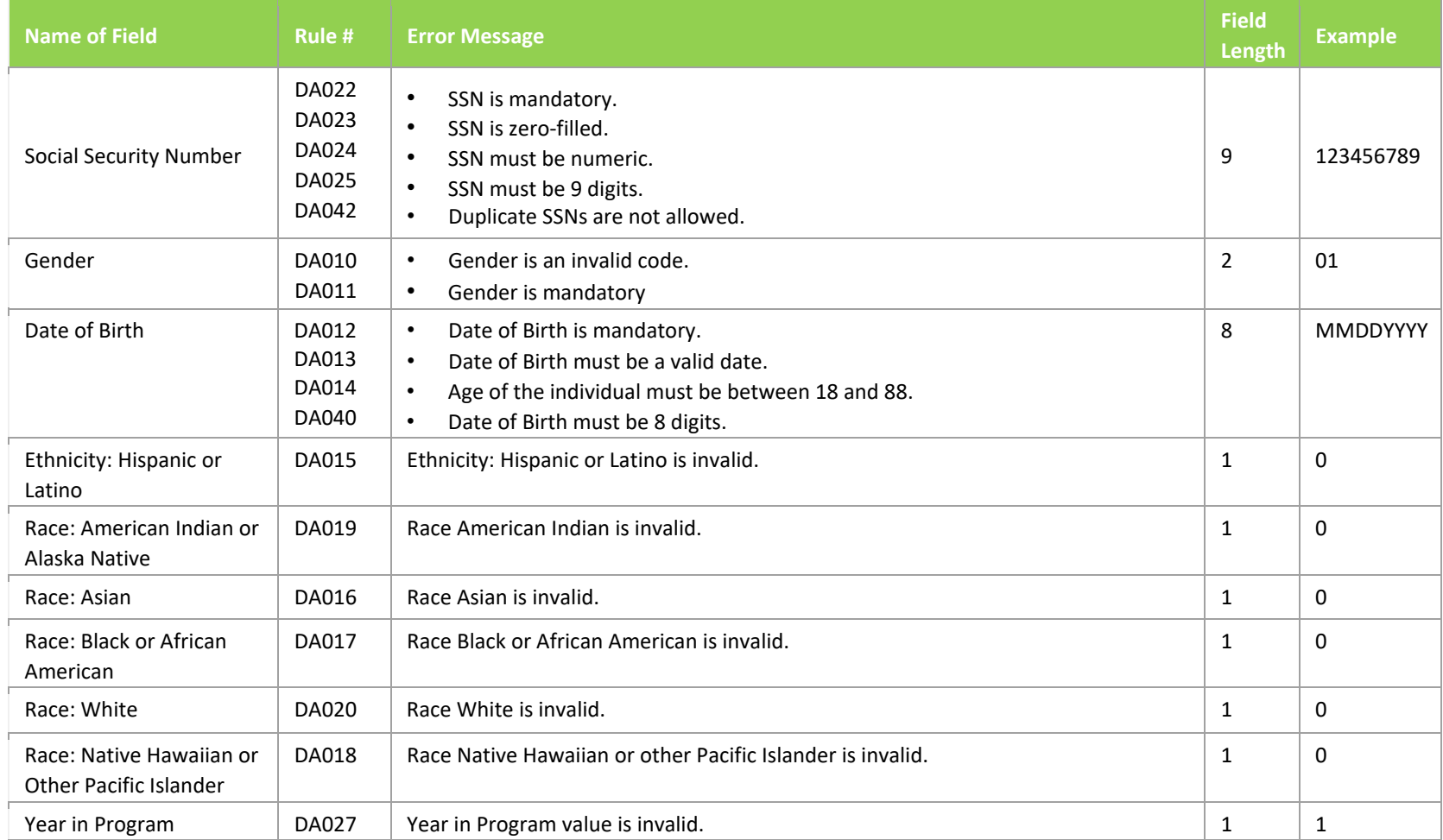

# DADC Submission Instructions | 2023-2024

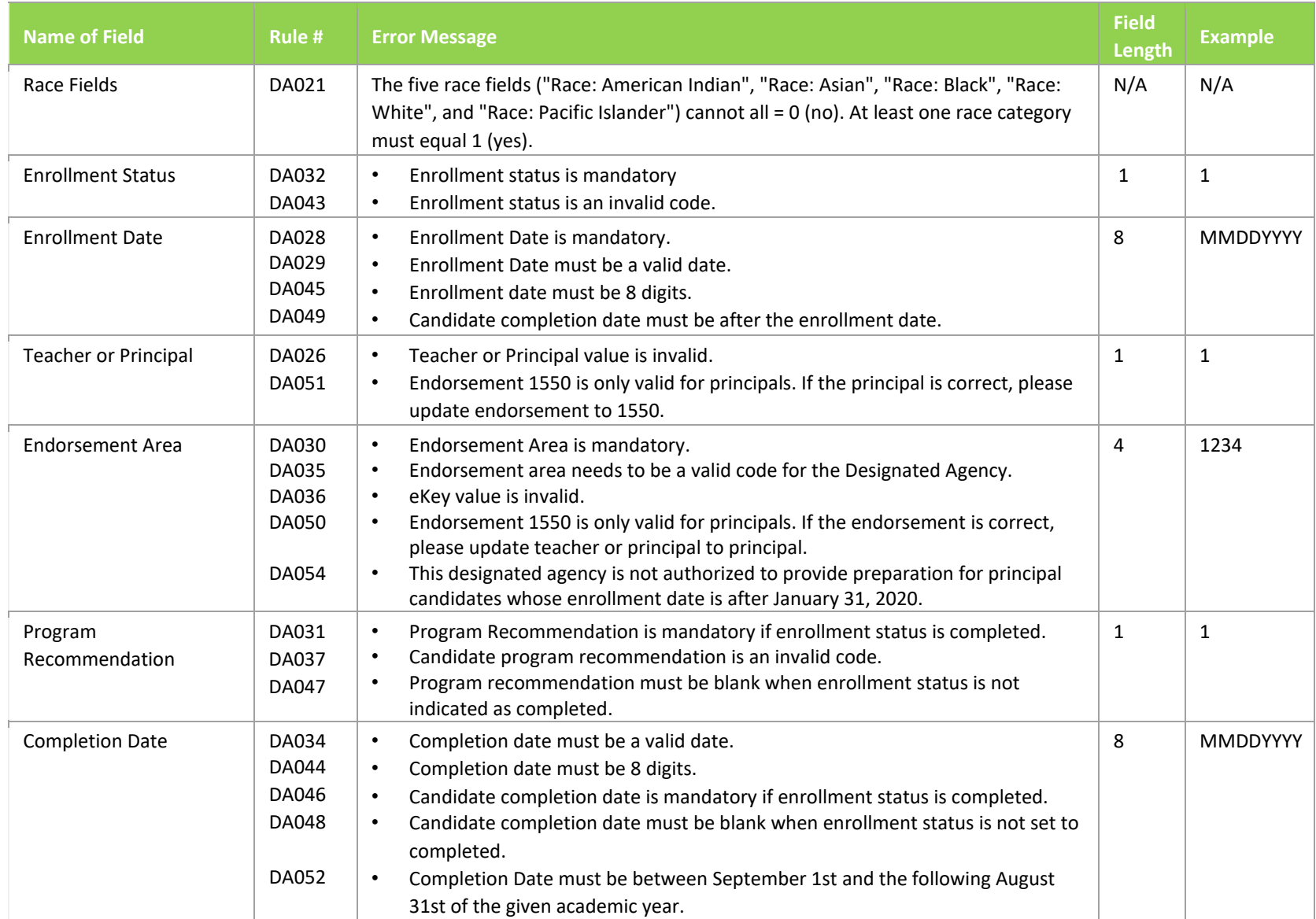

### *c. Pipeline Error Reporting*

You will most likely have a Business Rule error or two after importing data. To view the details of the errors in order to correct them, select Pipeline Reports > Error Report.

**Dataset\*:** Designated Agency

**File Type\*:** Designated Agency Collection

**School Year\*:** 2023-24

**Organization/LEA:** Your Designated Agency

**Error Type\*:** Errors and Warnings

Click **Search** to view errors. A list of errors will be presented: check select box to view desired error, click **View Details**.

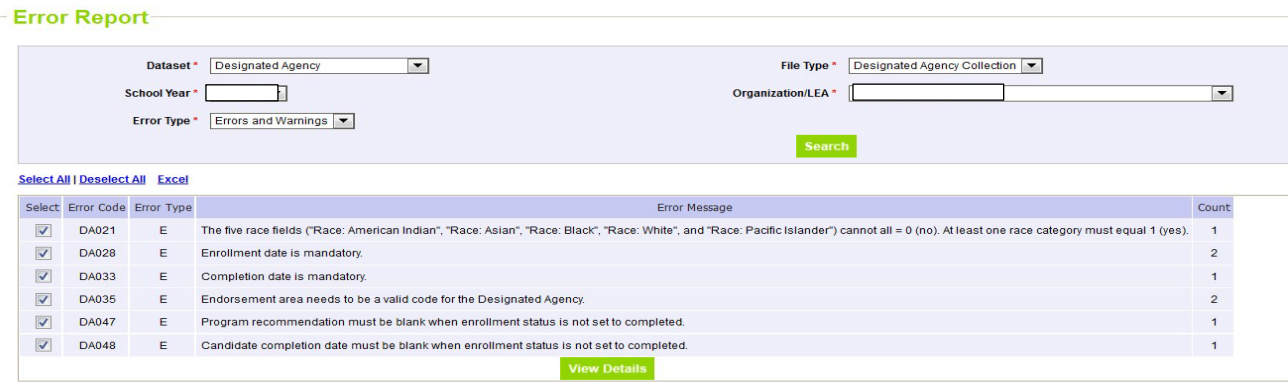

### *d. Cognos Report*

The Cognos Report provides an additional validation tool. Available within the Cognos Report option is a Data Summary report, which summarizes the data submitted by variable. Click Cognos Report  $\rightarrow$  Designated Agency Data Collection  $\rightarrow$  Data Summary.

Other reports available under the Cognos Report option include exportable error reports.

### *4. Error Corrections:*

There are two ways to correct Business Rule errors in the Data Pipeline system:

### *a. Re-import File*

Edit the details in your file and re-import the file following the steps in the file import section. Repeat error checking steps until the error count is zero.

### *b. Edit Record Screen*

The Edit Record Screen allows you to edit record(s) through the Data Pipeline system without re-importing a file.

From the left-hand panel: Select Designated Agency > Edit Record

**Dataset\*:** Designated Agency

**File Type\*:** Designated Agency Collection

**School Year\*:** 2023-24

**Error Records\*:** All

**Organization/LEA\*:** Your Designated Agency

Click **Search** to view errors.

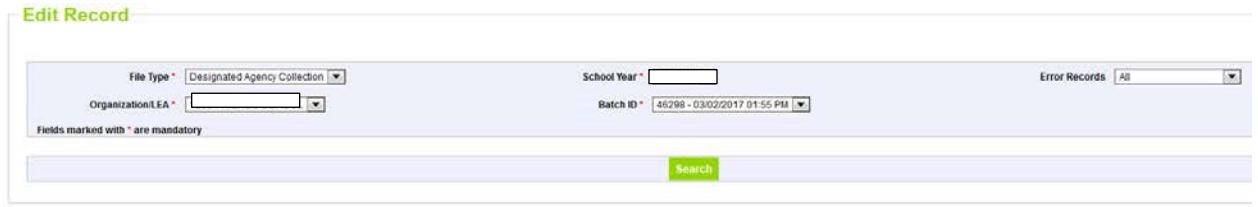

All Business Rule errors will be shaded red. Locate the red fields and edit the data to correct the error.

**Edit Record** Sort Order #1 Sort Order #3 Sort Order #2 Sort Data Designated Agency Code  $\boxed{\pi}$ Designated Agency Program Code Candidate's Last Name  $\vert x \vert$ Fields shown in RED have an error Total # of Records : 2 # ve Hawaiian or Other Pacific Islander Teacher or Principal Candidate year in program Candidate Enrolment Status Candidate Program Recommendation Candidate completion Candidate Primary Endorsement Key  $10N0$ 1-Teacher T-First Year [w]  $\left[\frac{1}{2}\right]$ 1540-Science Education (7-1)  $\left\vert \bullet\right\vert$  2-Completed  $\sqrt{1}$ 00000000  $2\left[0-0.00\right]\n$  $1-Teacher$ [1-First Year | v | 1525-Elementary Education (K-6) + 1-Currently enrolled - full time  $1$ 00000000  $\epsilon$ Page 1 of 1 ac (c) [a] [31] 25 (m) Per Page Save Delete 4 Back

Click the check box next to the record(s) you edited before saving the new record. Click **Save.** 

### *5. Submit to CDE*

After resolving all errors, you must officially submit the data to the CDE.

From the left-hand panel: Select Designated Agency > Status Dashboard

**File Type\*:** Designated Agency Collection

**School Year\*:** 2023-24

**Organization/LEA\*:** Your Designated Agency

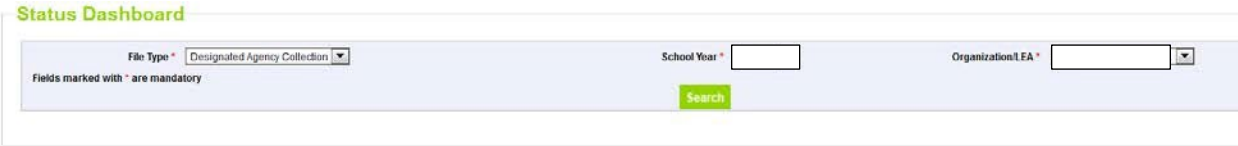

Click **Search** to view details will display regarding errors and the overall status of the data.

Click the **Submit to CDE** button to officially submit the data.

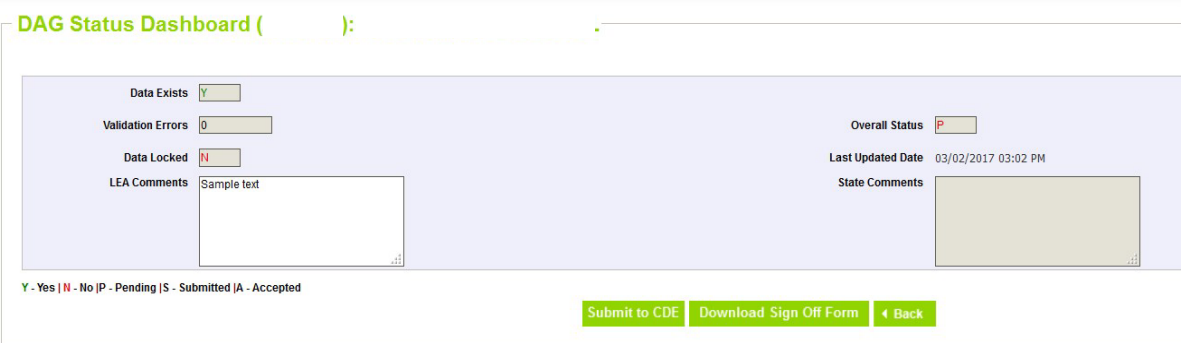

## *6. Sign Off*

Designated Agencies are required to sign off that the data is correct and accurate.

From the left-hand panel: Select Designated Agency > Status Dashboard

**File Type\*:** Designated Agency Collection

**School Year\*:** 2023-24

**Organization/LEA\*:** Your Designated Agency

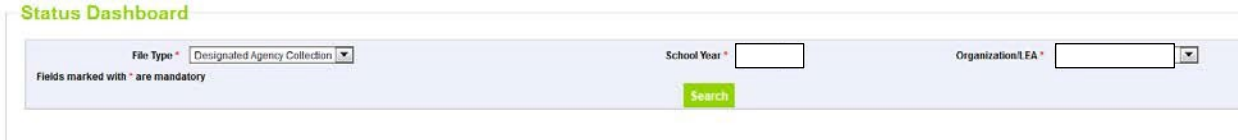

Click **Search** to view details will display regarding errors and the overall status of the data.

Click **Download Sign Off Form**.

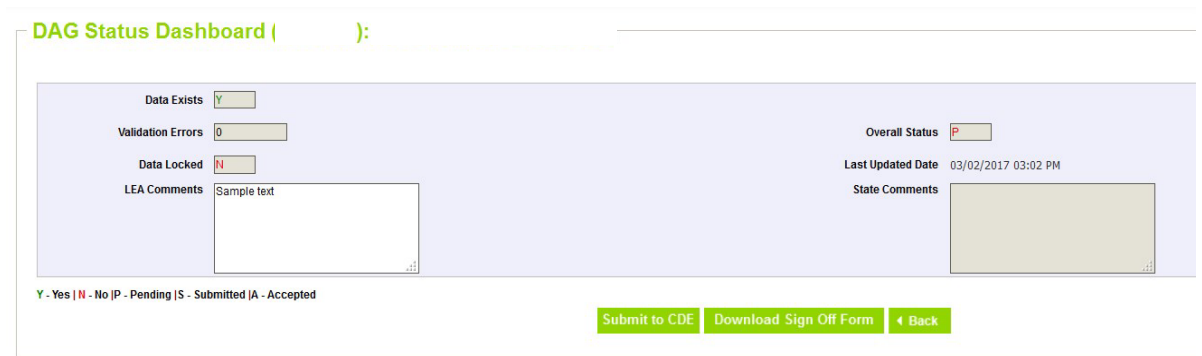

Sign and email the form to Educator Talent Research & Impact at [EdTalentResearch@cde.state.co.us](mailto:EdTalentResearch@cde.state.co.us) 

## *7. Cross-LEA Validation*

Once all of the Designated Agencies have uploaded and submitted error-free data, a duplicate record check across Designated Agencies will be run by CDE. Any DAs with duplicate candidates will be contacted to correct records accordingly.

## *No Candidates to Report*

If your agency did not have any candidates in its program, use the No Candidates to Report feature to indicate you have no data to submit for the collection year.

## **DO NOT COMPLETE THIS PROCESS UNLESS YOU ARE SURE YOU DO NOT/WILL NOT HAVE ANY CANDIDATES ENROLLED IN YOUR PROGRAM BETWEEN SEPTEMBER 2023 AND AUGUST 2024.**

From the left-hand panel: Select Designated Agency > No Candidates to Report

### **School Year\*:** 2023-24

## **Organization/LEA\*:** Your Designated Agency

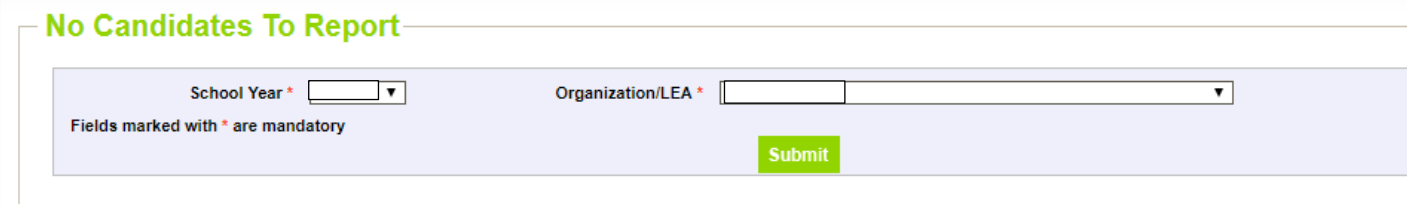

#### Click **Submit**.

Change the selection to Yes.

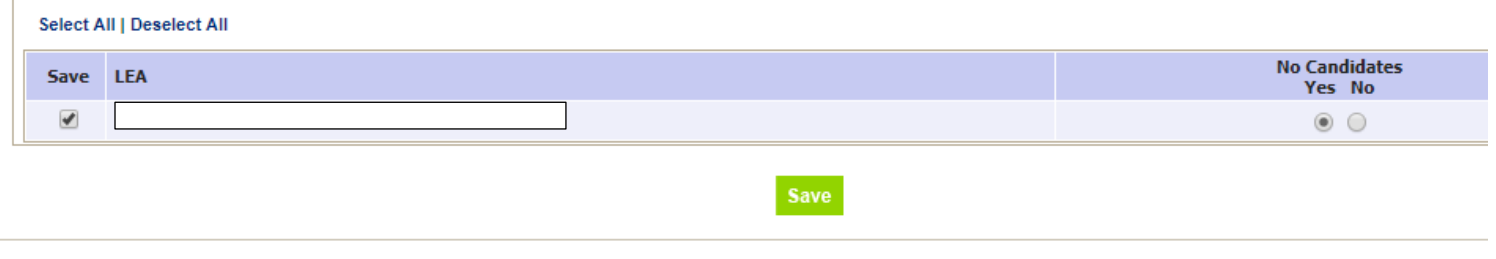

Click **Save** to indicate no candidates to report.